# システムの操作手順 (一般競争入札)

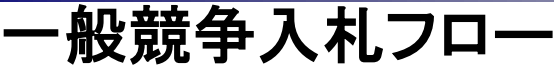

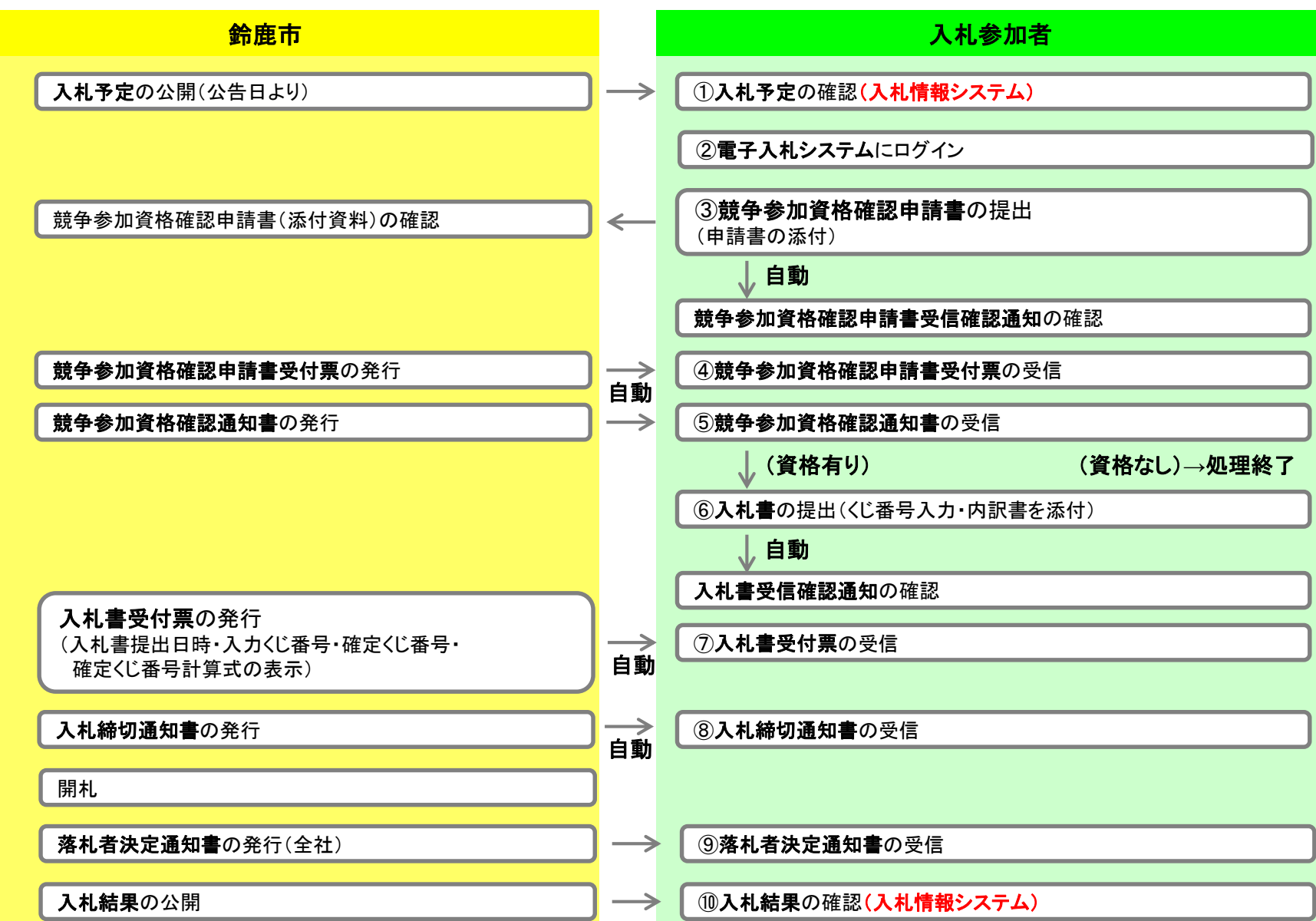

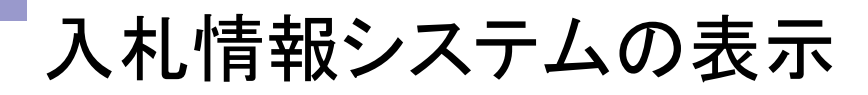

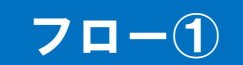

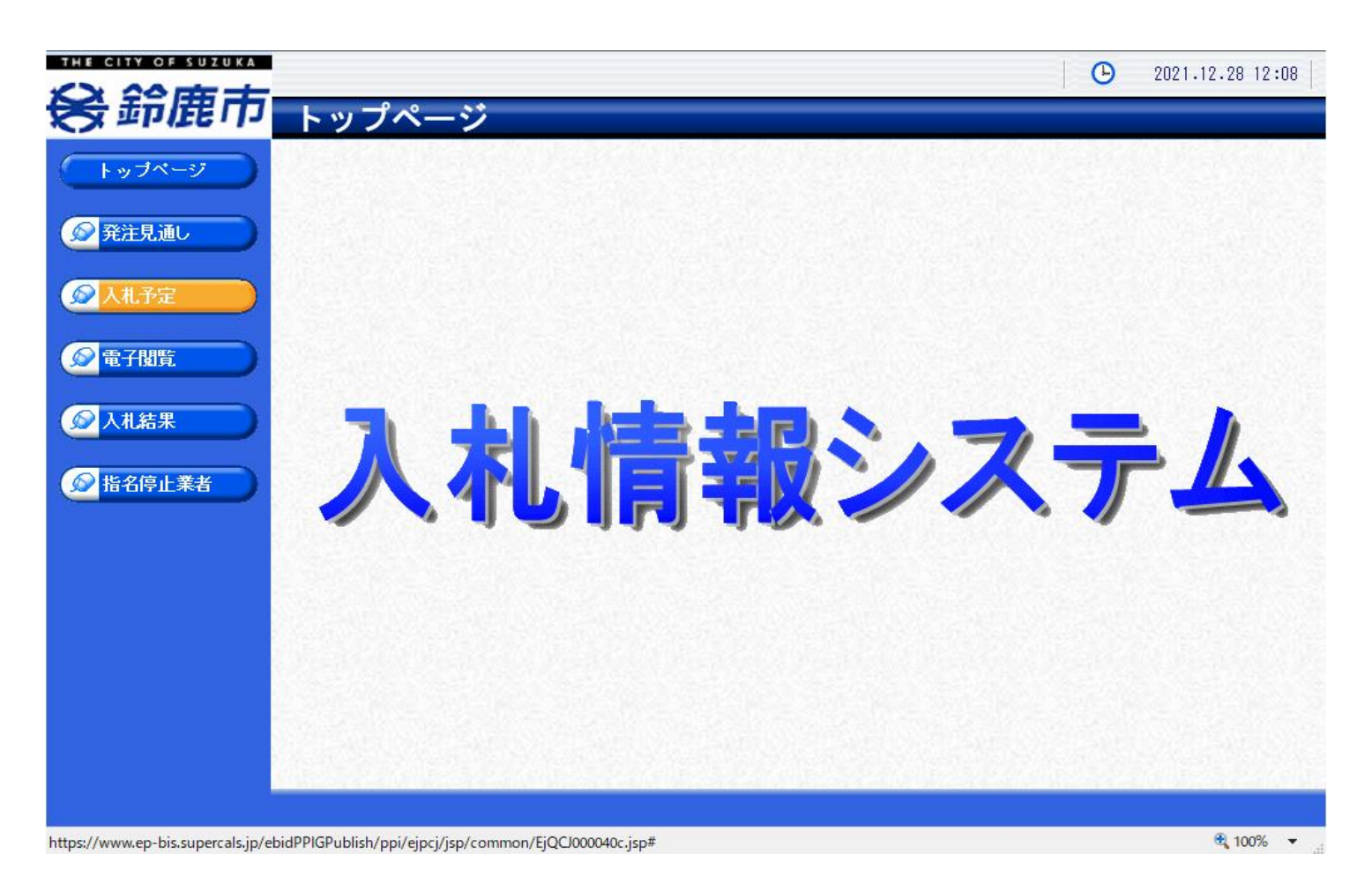

**鈴鹿市ホームページのリンクより入札情報システムを表示します。**

入札予定の検索(入札情報システム) フロー①

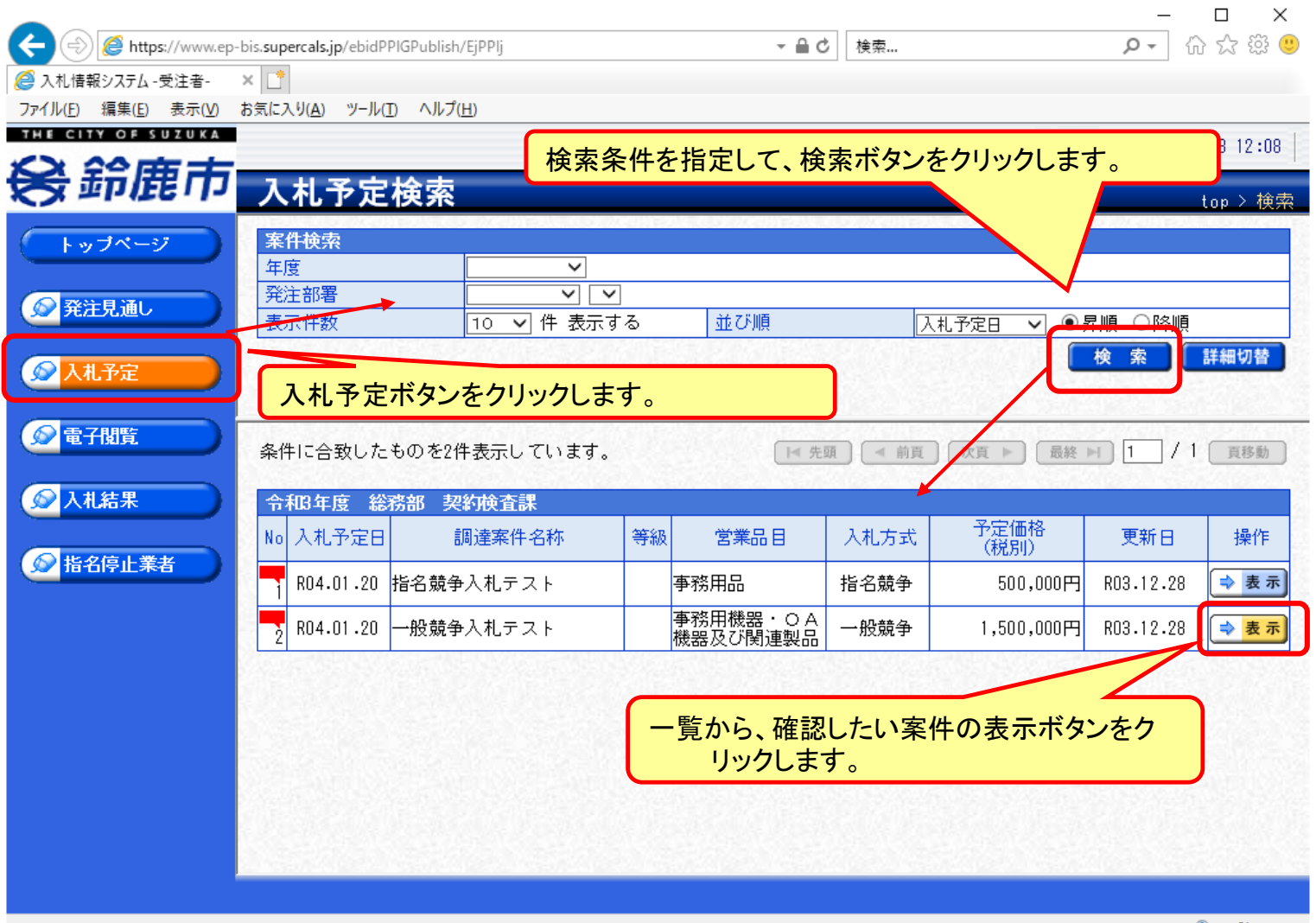

https://www.ep-bis.supercals.jp/ebidPPIGPublish/EjPPIj#

 $\bigoplus$  100%  $\rightarrow$ 

### 入札予定の表示(入札情報システム) フロー①

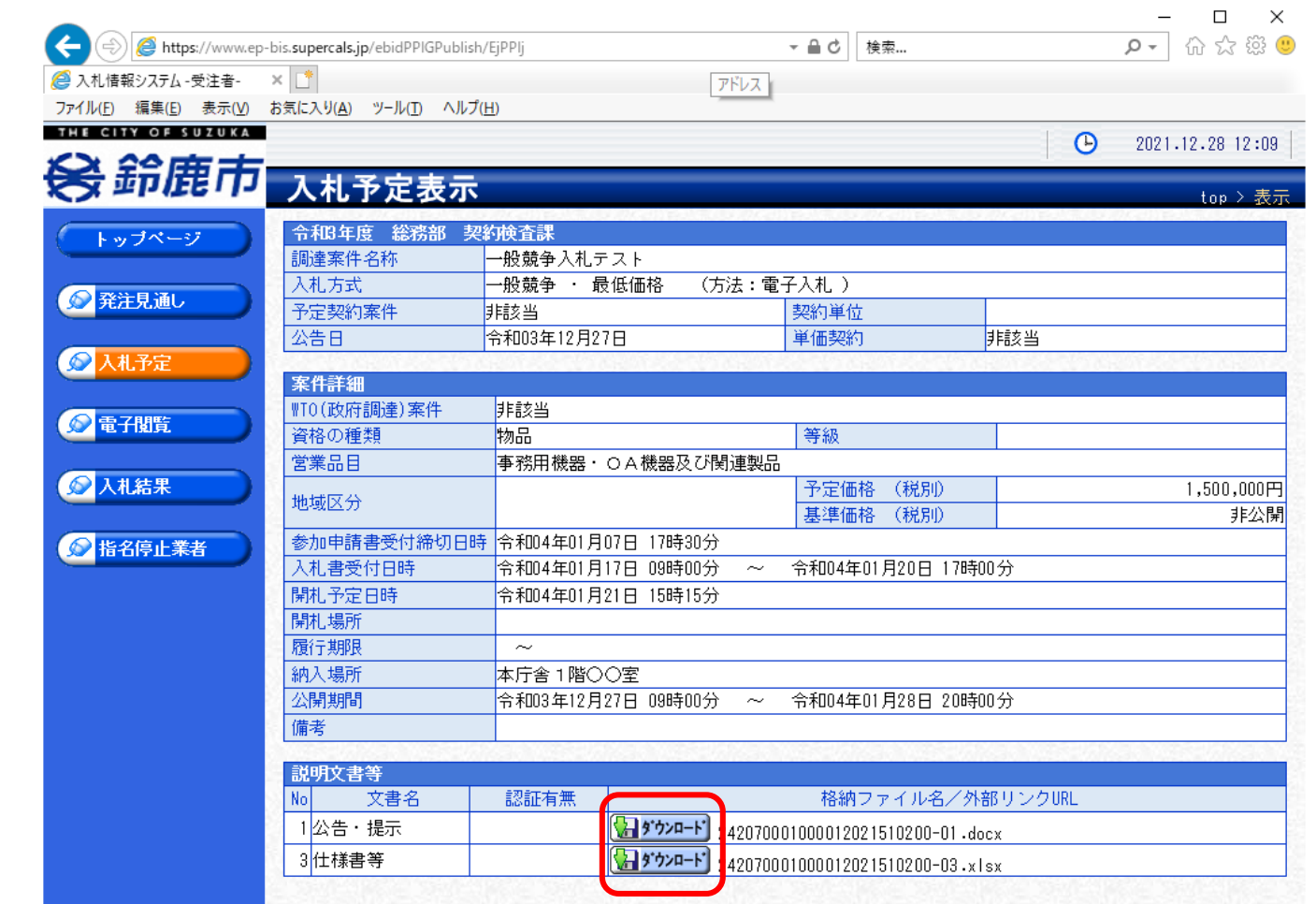

**案件の詳細が確認できます。画面下部に添付ファイル(公告、図面等)が表示されて いる場合、ダウンロードボタンをクリックするとファイルが取得できます。**

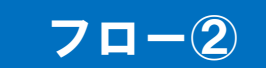

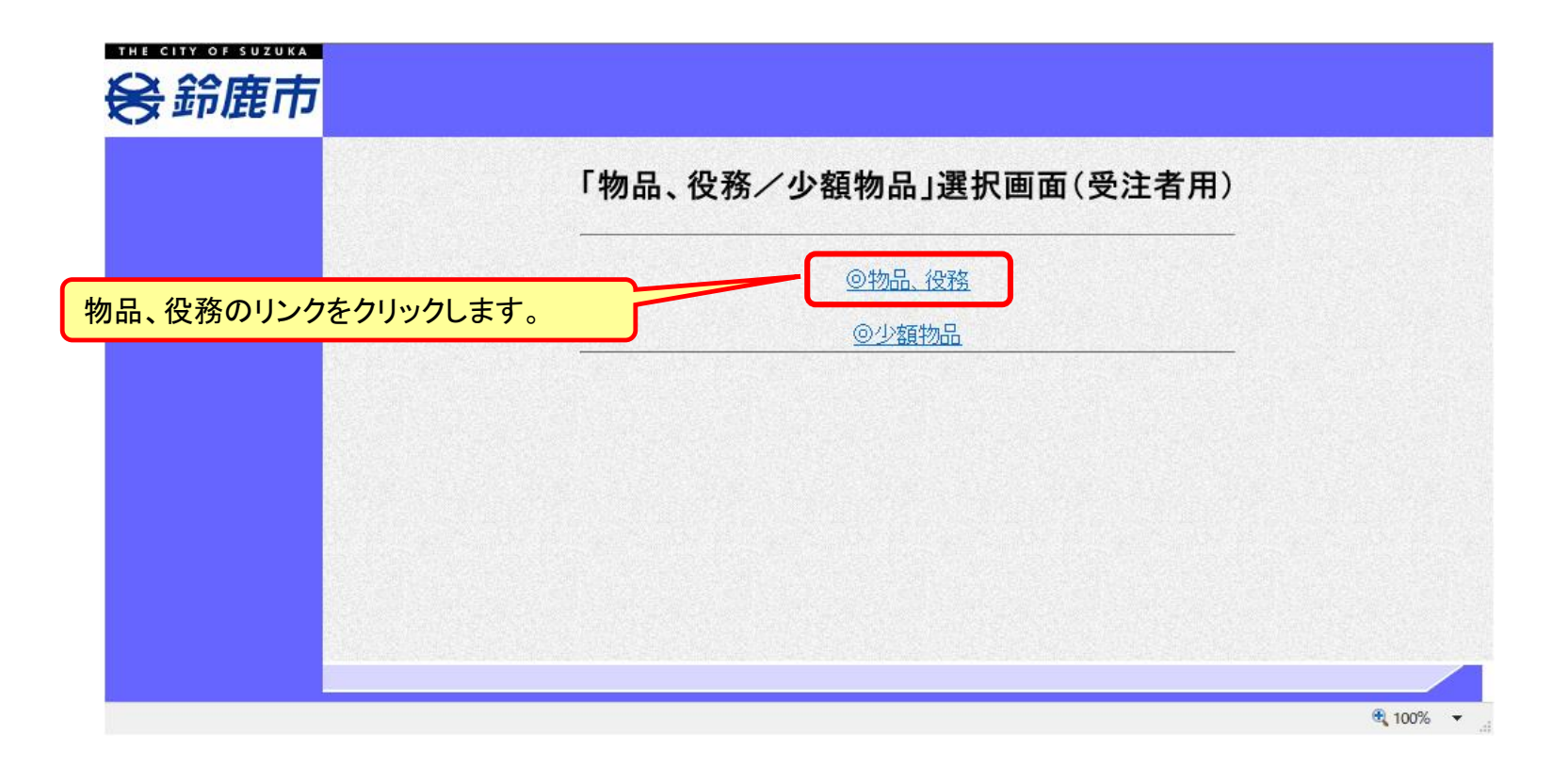

※**注意:電子入札システムを利用するためには先に利用者登録をする必要があります。**

#### 電子入札システム(機能の選択)

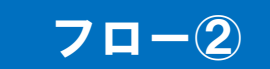

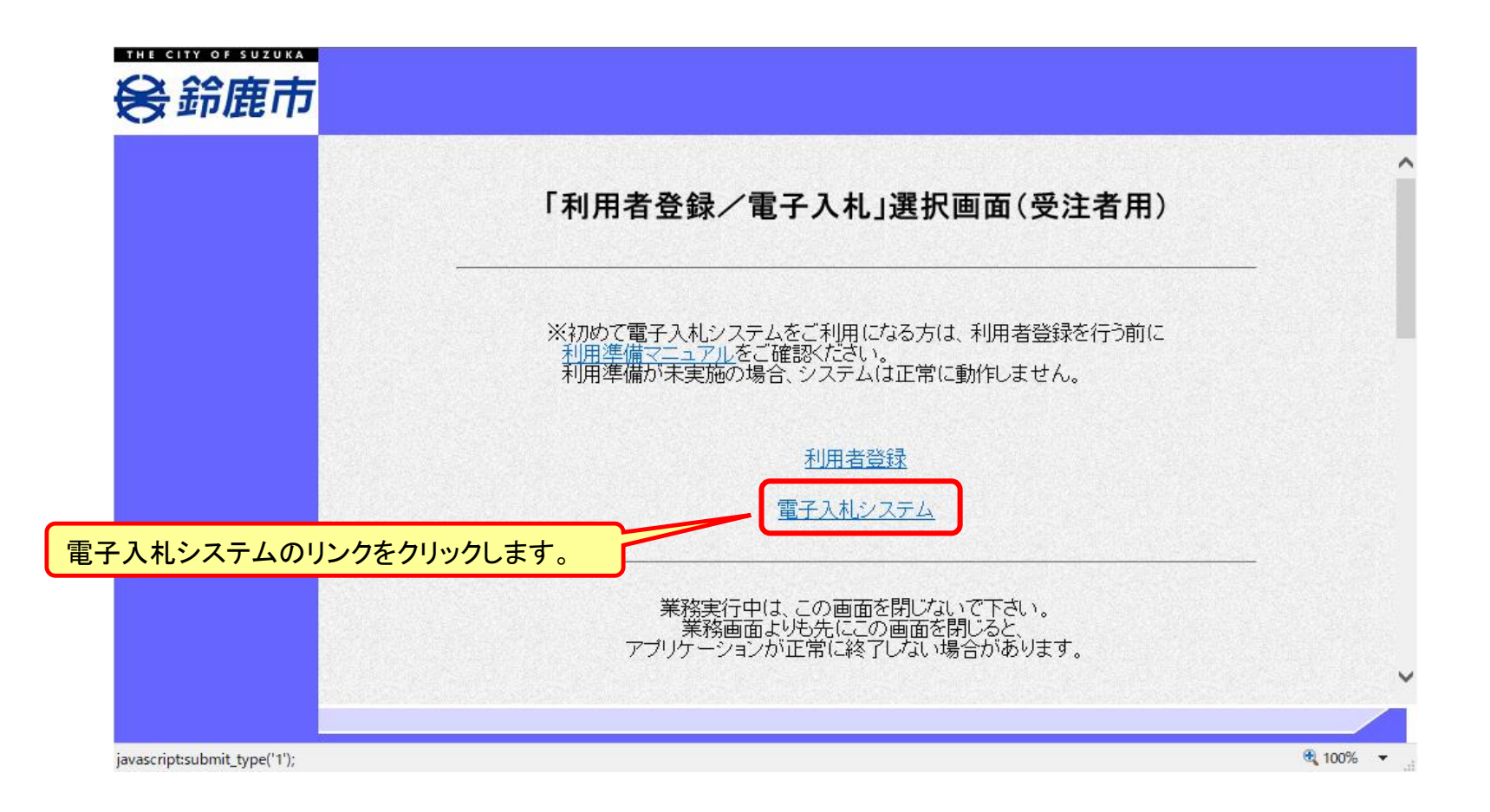

### 電子入札システム(システムの選択) フロー2

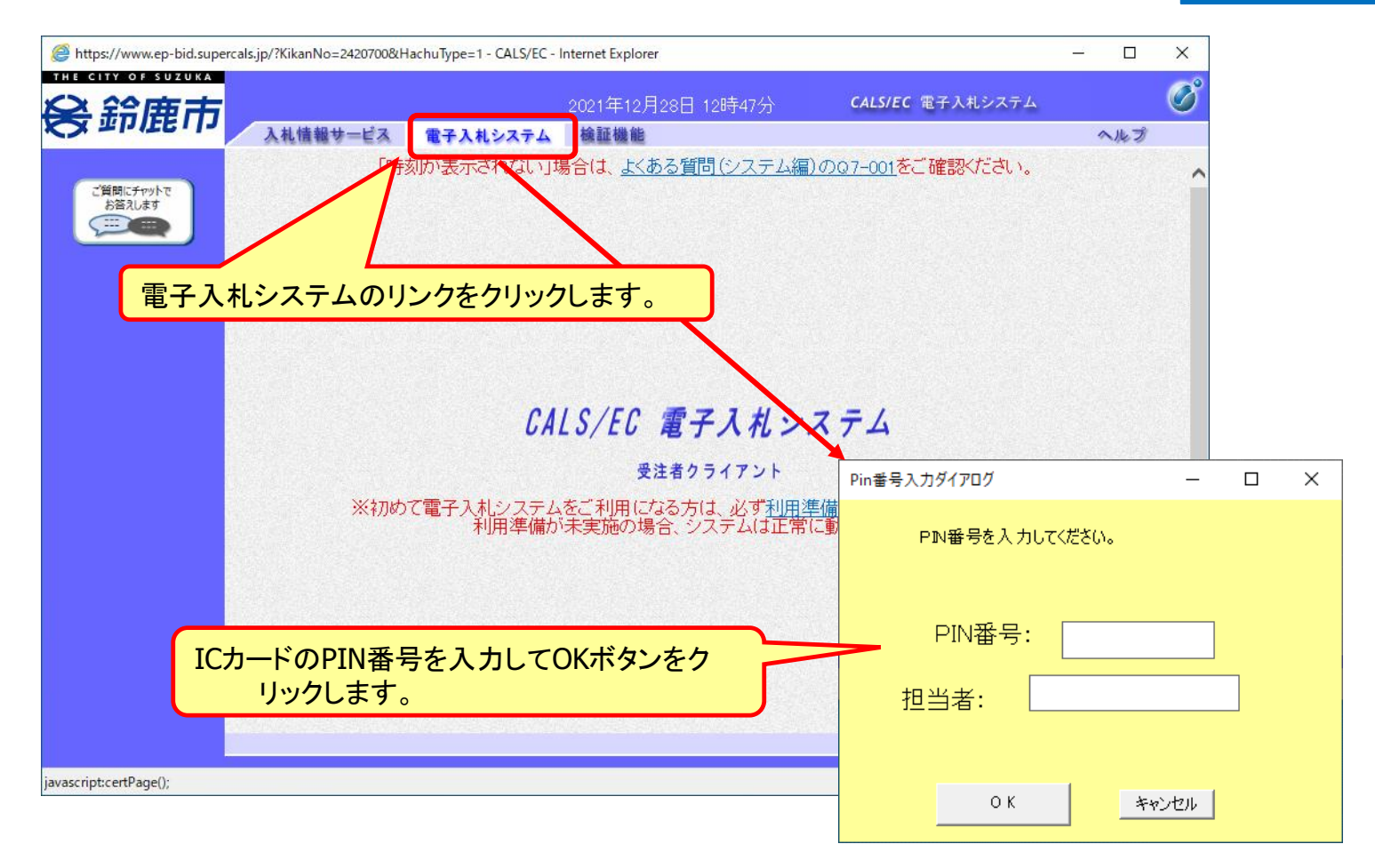

※**ICカードリーダを接続し、ICカードが挿入されている必要があります。**

#### 一般競争入札の操作 一<sub>般兢争人和の探作<br>(調達案件の検索 1/2) フロー③</sub>

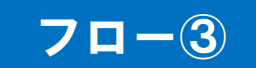

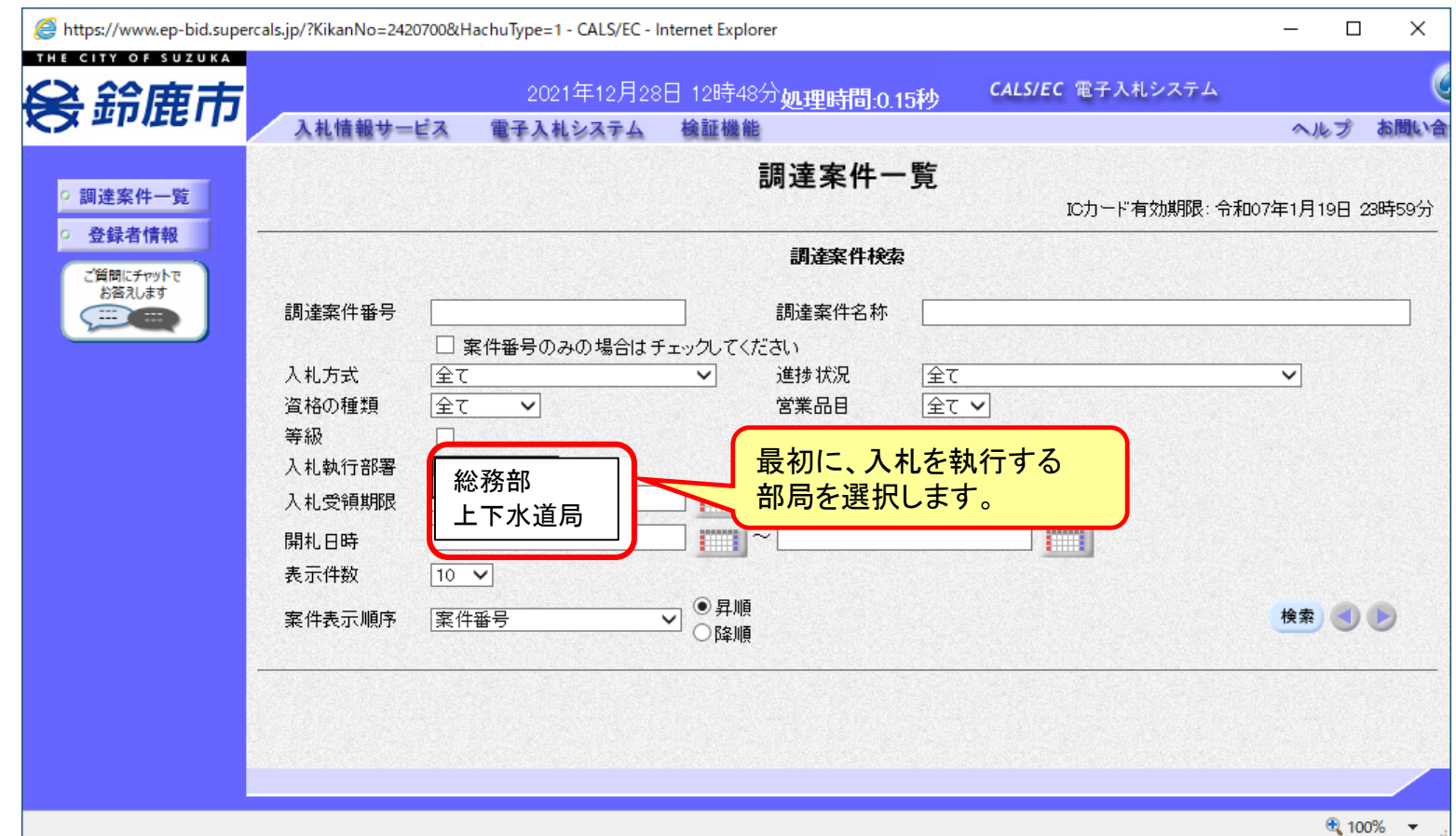

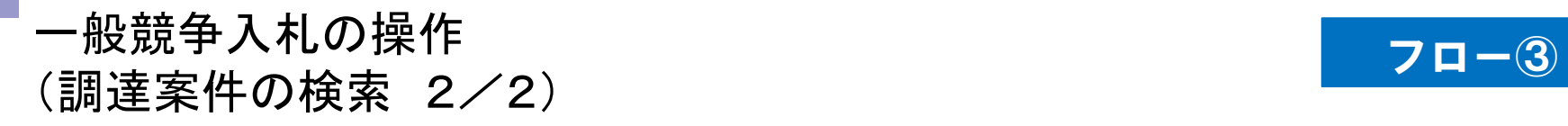

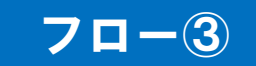

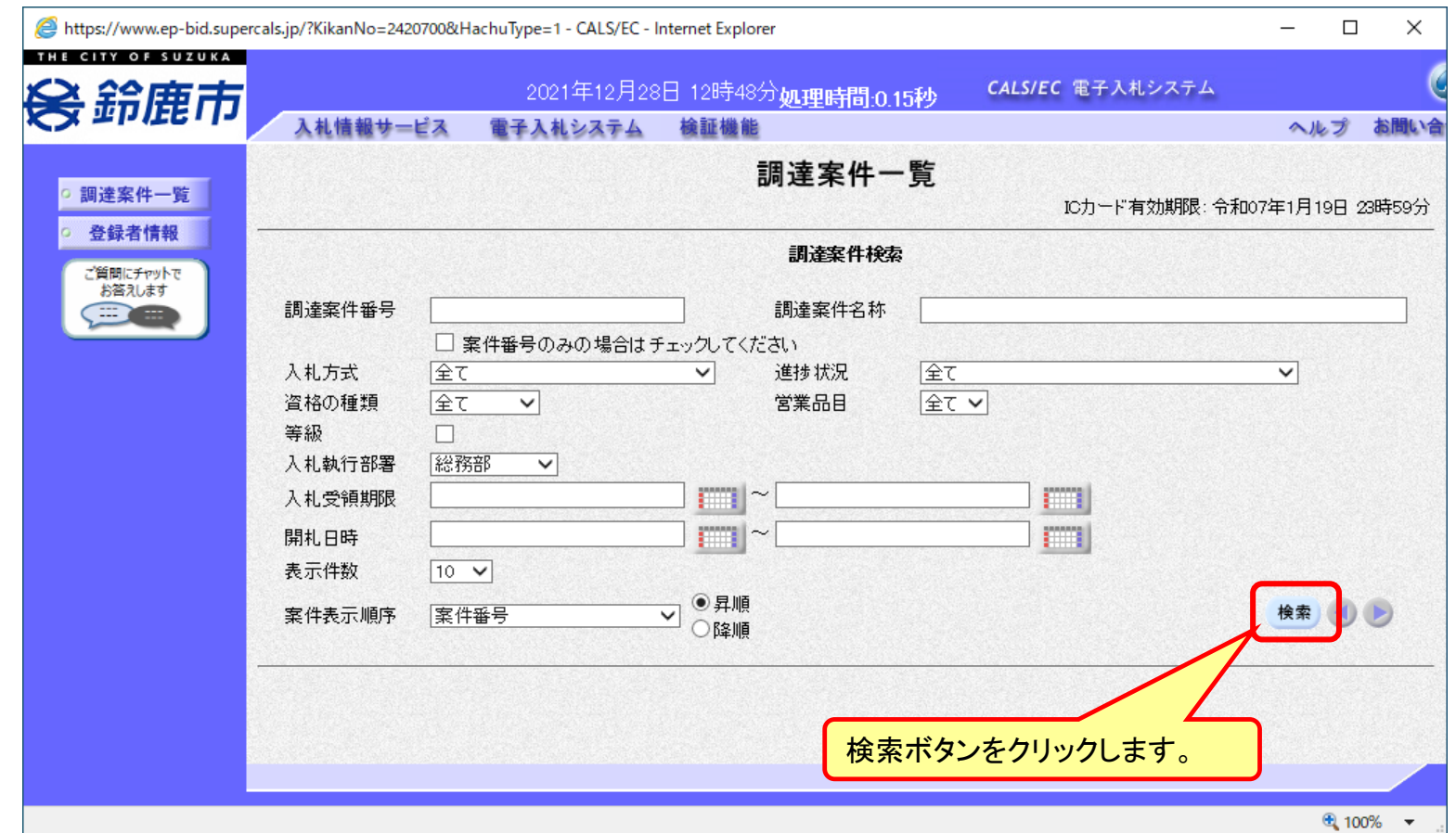

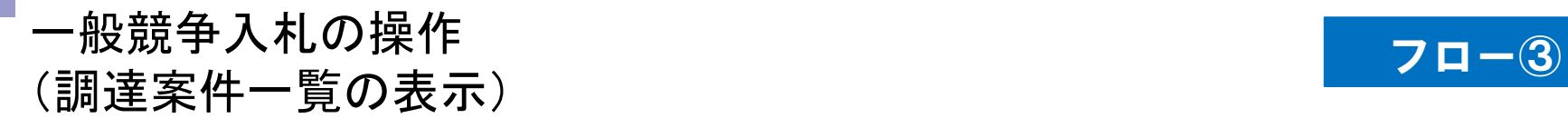

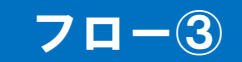

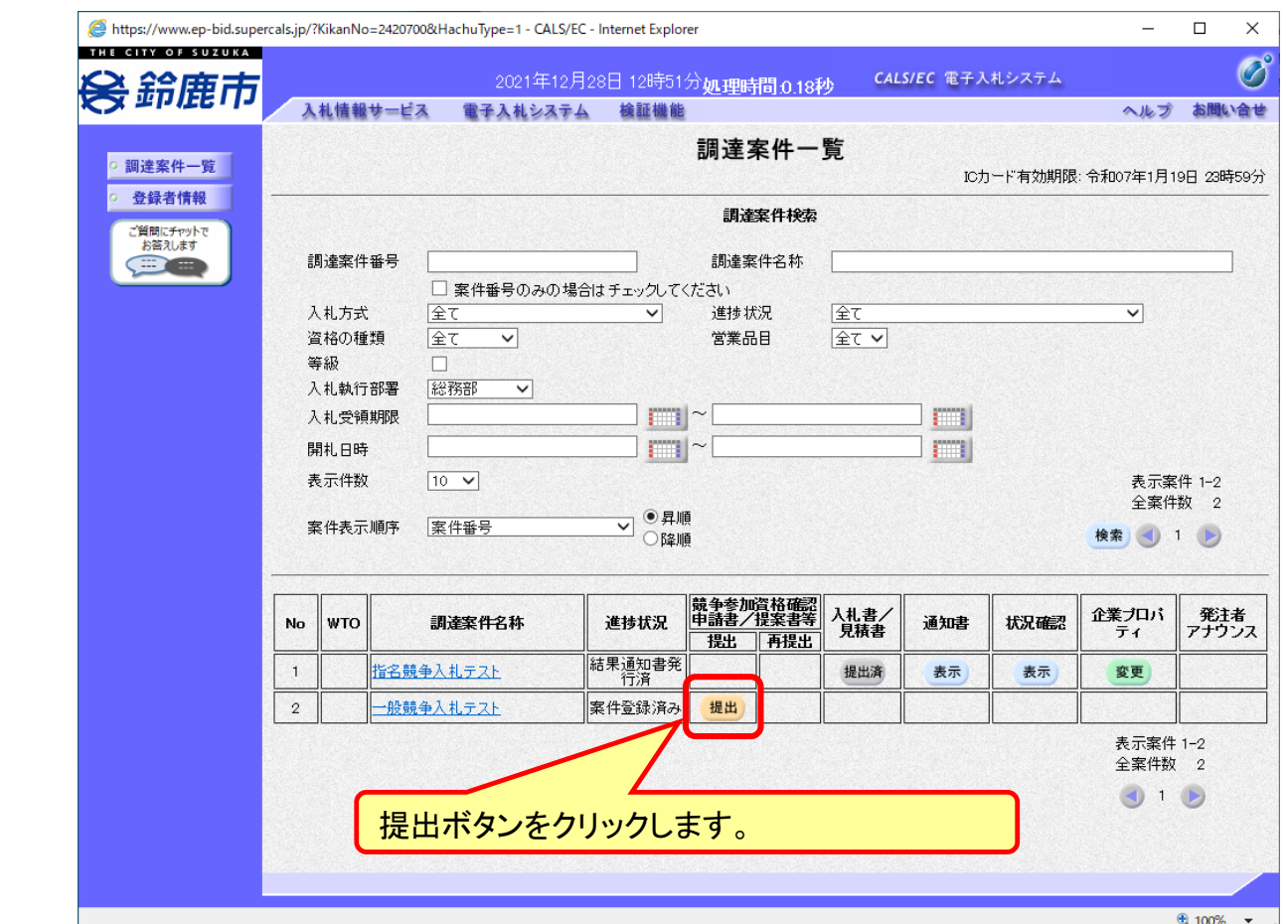

**公告済みの案件に対し、競争参加資格確認申請書を提出します。**

#### 一般競争入札の操作 一<sub>般兢争人和の探作<br>(申請書内容の登録) *コーン・コード マーク*</sub>

![](_page_11_Picture_1.jpeg)

![](_page_11_Picture_30.jpeg)

#### 一般競争入札の操作 ー<sub>般競</sub>争人札の操作<br>(申請書内容の確認 1/3) しんしゃ しんしゃ しんしゃ <mark>フロー③</mark>

![](_page_12_Picture_1.jpeg)

![](_page_12_Picture_20.jpeg)

#### 一般競争入札の操作 一般競争人札の探作<br>(申請書内容の確認 2/3) フロー③

![](_page_13_Picture_1.jpeg)

![](_page_13_Picture_20.jpeg)

#### 一般競争入札の操作 (申請書内容の確認 3/3) フロー③

![](_page_14_Picture_1.jpeg)

![](_page_14_Picture_2.jpeg)

#### 一般競争入札の操作 (調達案件一覧の表示) フロー④⑤

![](_page_15_Picture_1.jpeg)

![](_page_15_Picture_28.jpeg)

**申請書の提出以降、発注者より申請書の受付票と、資格確認通知書が発行されます。**

一般競争入札の操作 ー<sub>放脱</sub>すハれの採TF<br>(通知書一覧の表示) フロータの

![](_page_16_Picture_1.jpeg)

![](_page_16_Picture_2.jpeg)

#### 一般競争入札の操作 ー<sub>ル成況 ナ</sub>ハれの抹TF<br>(競争参加資格確認申請書受付票の表示) フロー④

![](_page_17_Picture_1.jpeg)

![](_page_17_Picture_2.jpeg)

#### 一般競争入札の操作 一<sub>般兢</sub>争人札の操作<br>(競争参加資格確認通知書の表示) フロー<mark>クロー⑤</mark>

![](_page_18_Picture_1.jpeg)

![](_page_18_Picture_15.jpeg)

#### 一般競争入札の操作 ー<sub>版況</sub>争入れの探作<br>(調達案件一覧の表示) *コート*の

![](_page_19_Picture_1.jpeg)

![](_page_19_Picture_33.jpeg)

**資格有りとして資格確認通知がされた場合、入札書の提出期間内に入札書を提出しま す。**

#### 一般競争入札の操作 ー<sub>収脱</sub>すハfい/採TF<br>(入札書内容の登録 1/2) フロー

![](_page_20_Picture_1.jpeg)

![](_page_20_Figure_2.jpeg)

#### 一般競争入札の操作 ー<sub>般競</sub>争人礼の操作<br>(入札書内容の登録 2/2) フロート フロート

下にスクロール

してください。

![](_page_21_Picture_30.jpeg)

#### 一般競争入札の操作 <sub>™×税 +</sub> パイレリキ + ト<br>(入札書内容の確認 1/4) フロー⑥ しんじょう しょうしょう

![](_page_22_Picture_1.jpeg)

![](_page_22_Picture_2.jpeg)

**注意:特に入札金額について入力の誤りが無いか再度確認してください。 提出以降は入札書の内容確認、差し替えはできません。**

#### 一般競争入札の操作 <sub>™X税 +</sub> ハモリホ + F<br>(入札書内容の確認 2/4) <mark> フロー⑥</mark>

![](_page_23_Picture_1.jpeg)

![](_page_23_Picture_2.jpeg)

#### 一般競争入札の操作 (入札書内容の確認 3/4) フロー⑥

![](_page_24_Picture_1.jpeg)

![](_page_24_Picture_26.jpeg)

**注意:パソコンの性能によって、提出処理に時間がかかることがあります(1~2 分)。**

#### 一般競争入札の操作 ー<sub>77取 ポ</sub>テストの<br>(入札書内容の確認 4/4) しょうしょうしょうしょうしょう しょうしょう フロー⑥

![](_page_25_Picture_1.jpeg)

![](_page_25_Picture_2.jpeg)

**入札書が正常に送信されると、この画面が表示されます。**

![](_page_26_Picture_0.jpeg)

![](_page_26_Picture_1.jpeg)

![](_page_26_Picture_18.jpeg)

**入札書提出以降、発注者が発行する通知書は調達案件一覧画面から確認します。**

#### 一般競争入札の操作 一<sub>般兢</sub>争入礼の探作<br>(入札状況通知書一覧の表示) フローの マローク <mark>フローの以降</mark>

![](_page_27_Picture_1.jpeg)

![](_page_27_Picture_25.jpeg)

#### **発注者が発行した通知書の種類に応じて、この一覧画面に欄が増えます。**

![](_page_28_Picture_0.jpeg)

![](_page_28_Picture_1.jpeg)

![](_page_28_Picture_2.jpeg)

#### 一般競争入札の操作 ー<sub>n文呪</sub>゙<sub>デ</sub>ハィい/<sub>栄TF</sub><br>(入札締切通知書の表示) マングランス マングランス マロー⑧

![](_page_29_Picture_1.jpeg)

![](_page_29_Picture_2.jpeg)

#### 一般競争入札の操作 ー<sub>放脱</sub>すハれの採TF<br>(落札者決定通知書の表示) フローの マウスト マングランド

![](_page_30_Picture_1.jpeg)

![](_page_30_Picture_2.jpeg)

#### 入札結果の検索(入札情報システム) フロー10

![](_page_31_Picture_1.jpeg)

![](_page_31_Figure_2.jpeg)

### 入札結果の表示(入札情報システム) フロー10

![](_page_32_Picture_15.jpeg)

#### **入札結果の詳細が確認できます。**

# ■ システムの利用時間 午前8時~午後8時(電子入札システム) 午前6時~午後11時(入札情報システム)

# ※土日、祝日および年末年始 (12月29日~1月3日)を除きます。

利用者登録やシステムの操作方法が分からないときは? 電子入札コールセンターへ

操作方法がわからないときは、パソコンの画面 を表示させながら、問い合わせましょう。

電話:0570-011-311 (受付時間→平日の9時~18時)

※年末年始(12月29日~1月3日)、土日、祝日を除く。

・ ICカードに関する内容については、各認証局までお問い合わせ下さい。